# AI-NET出品申込登録マニュアル バイクver

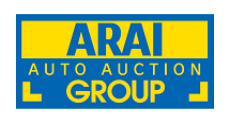

**ARAI AUTO AUCTION GROUP**

## AI-NETのIDをお持ちの方

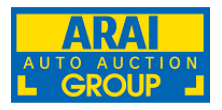

AI-NETのIDをお持ちの方は、AI-NETから出品票のお申込みができます。 ID、パスワードをお忘れの方は、AI-NET事業部へお問合せください。TEL:0285-45-1561

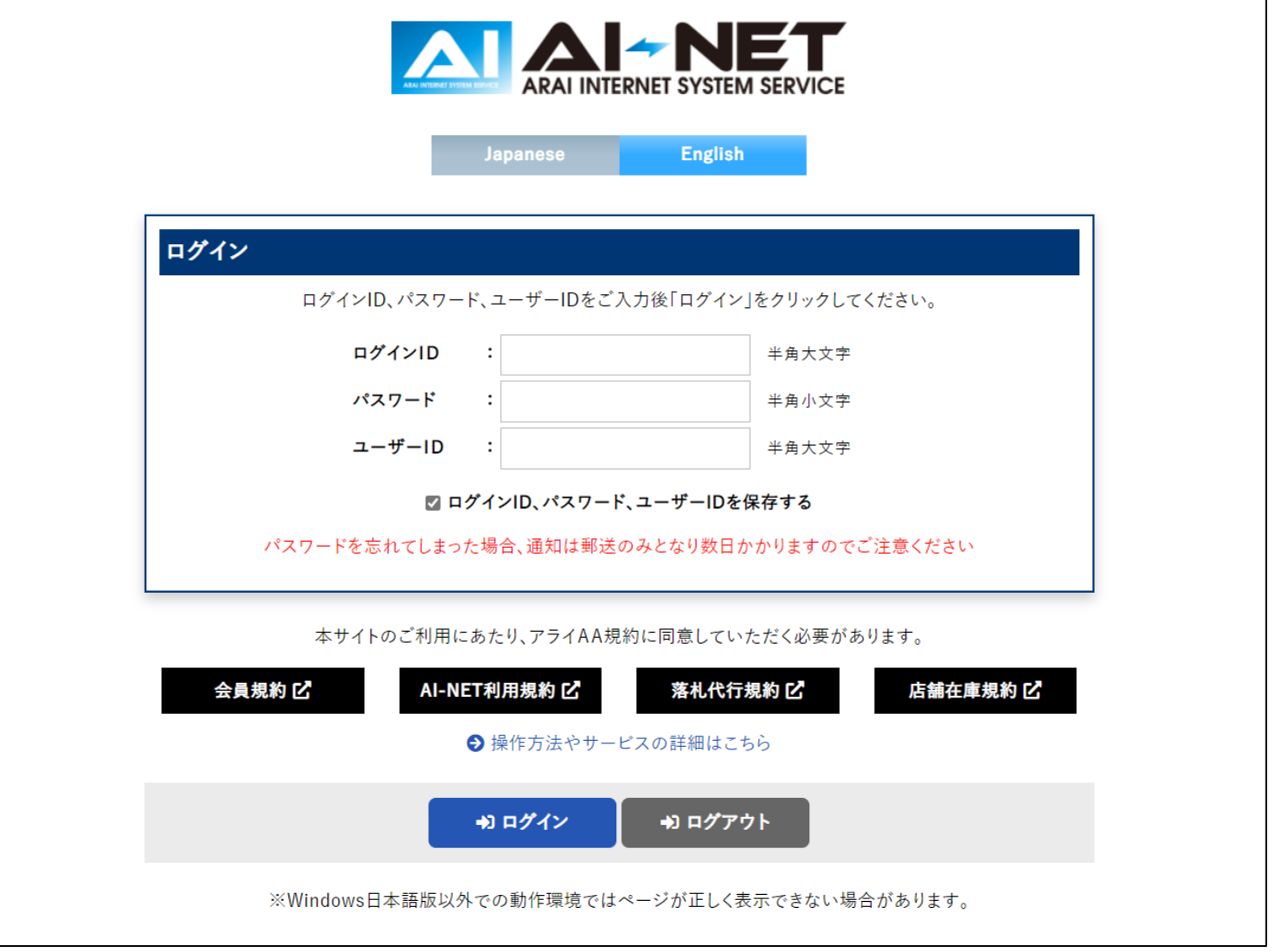

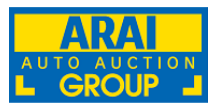

①AI-NET出品車両登録をクリック

②車名から登録の車図形状選択から、「バイク」を選択してください。

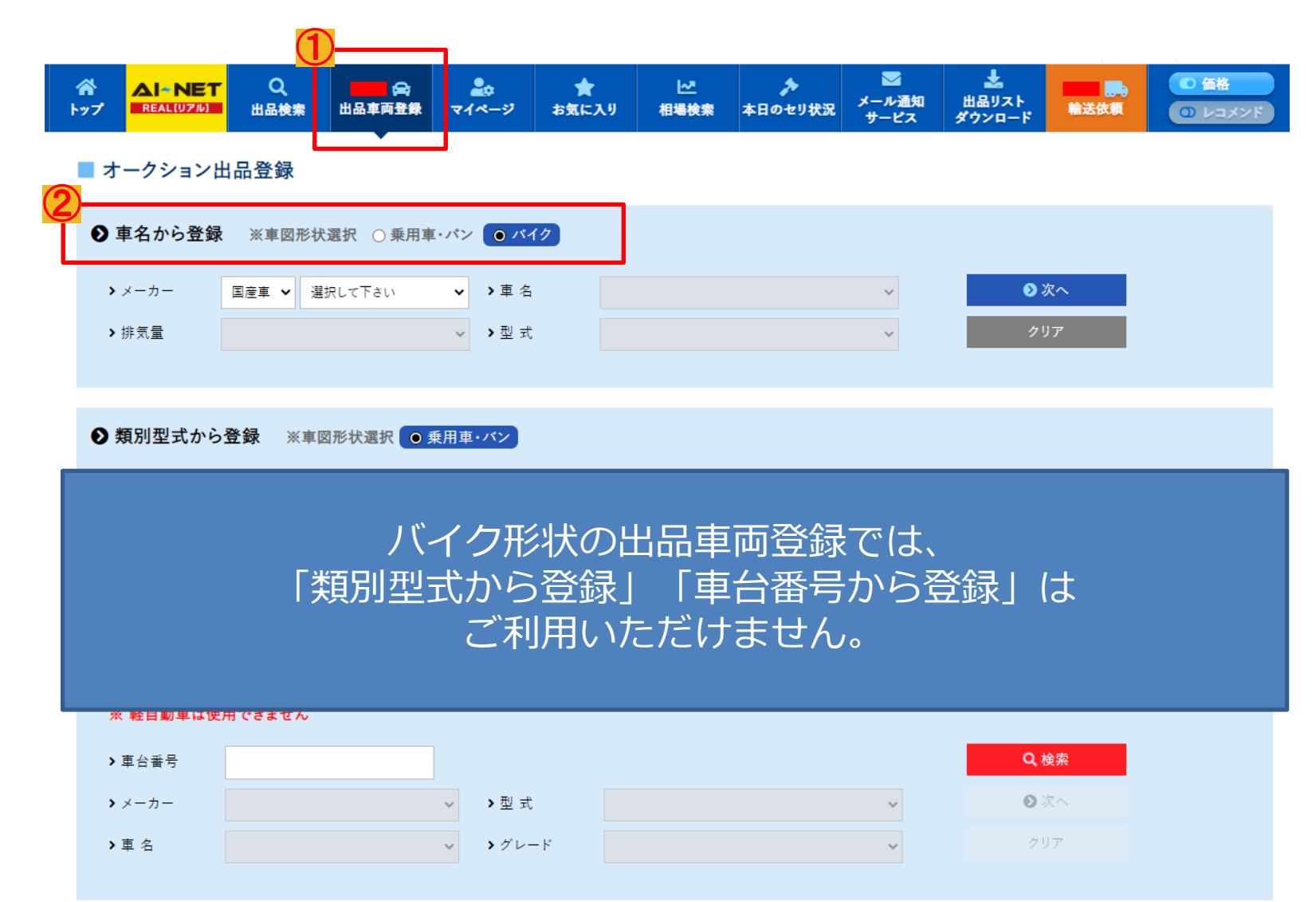

### 車両情報の登録

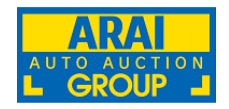

#### 1車両の詳細情報を入力してください。 必須入力 自動入力 倍意入力 ②入力完了後、内容をご確認の上、「登録」ボタンをクリックしてください。

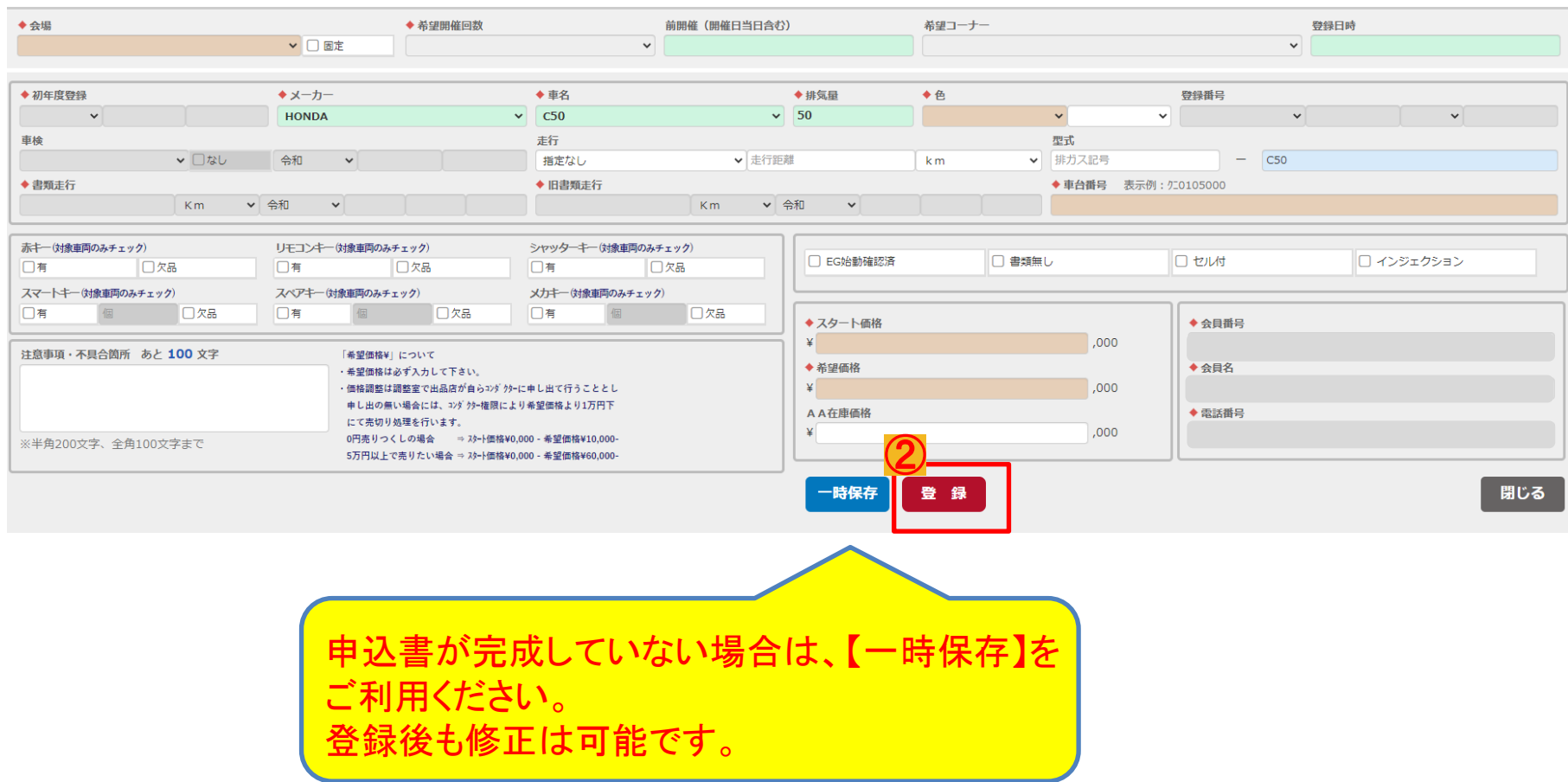

#### 登録内容の修正1

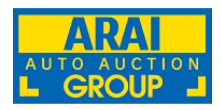

- ①「オークション出品登録一覧」より 検索機能を使って対象車両を 呼び出します。
- ②入力情報を修正したい車両の 出品申込番号をクリックすると 入力画面が表示されます。

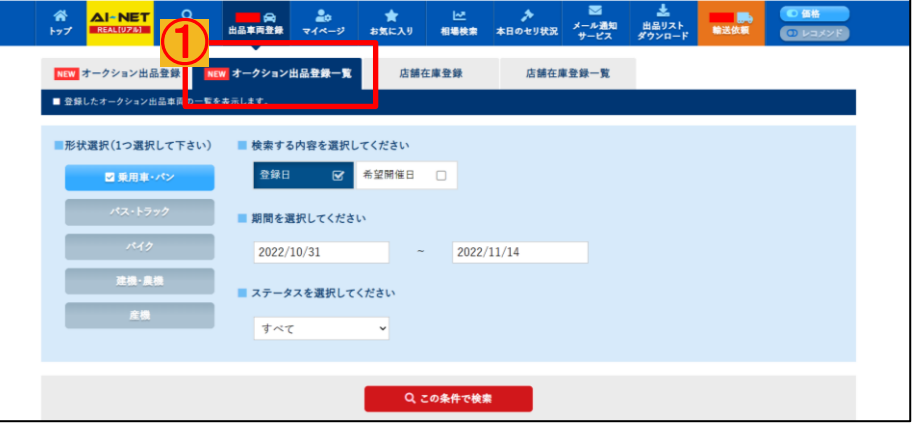

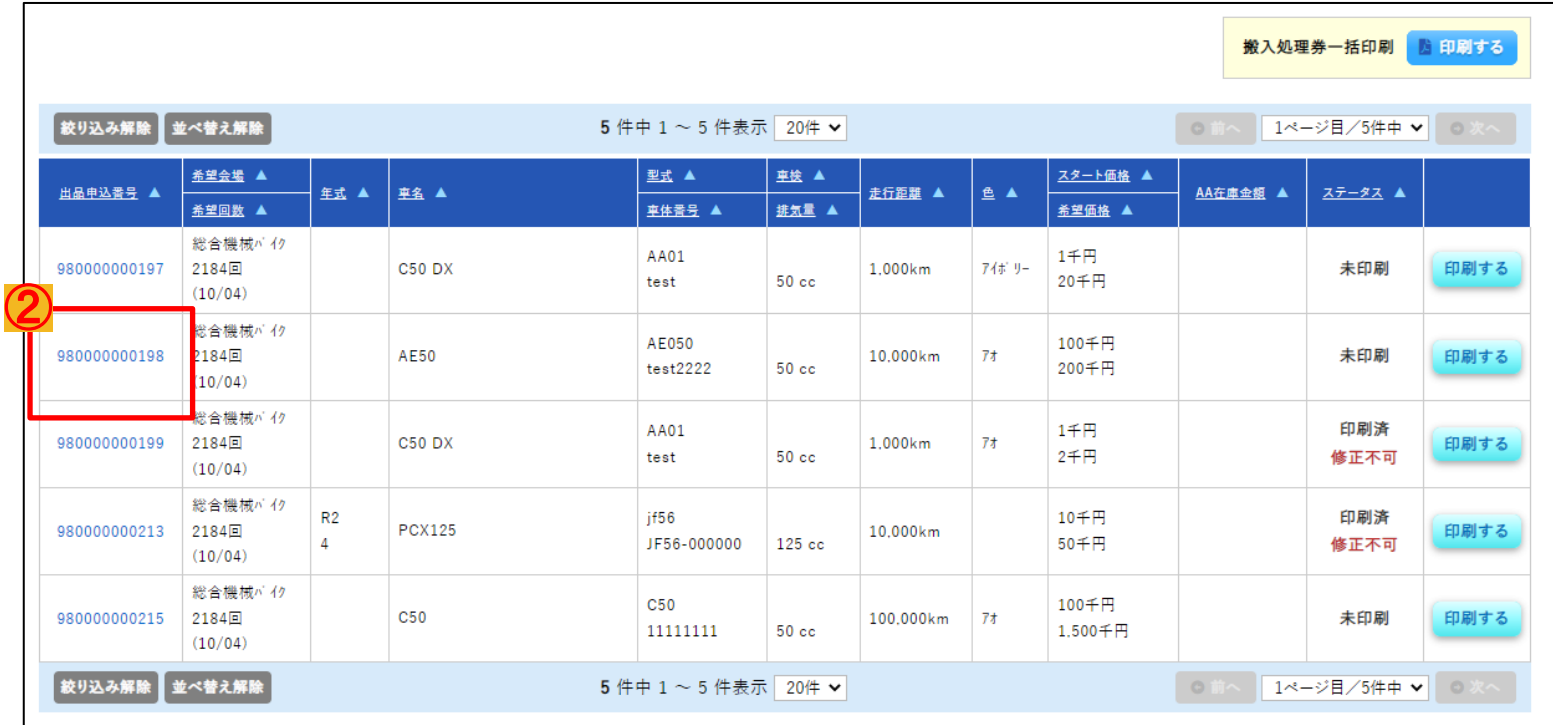

### 登録内容の修正2

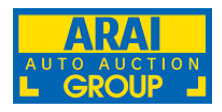

①申込入力画面が表示されるので、対象箇所を修正し、「更新」をクリックしてください。 ※「更新」をクリックせずに画面を閉じる、または印刷ボタンをクリックしますと修正内容が 反映されませんので、ご注意ください。

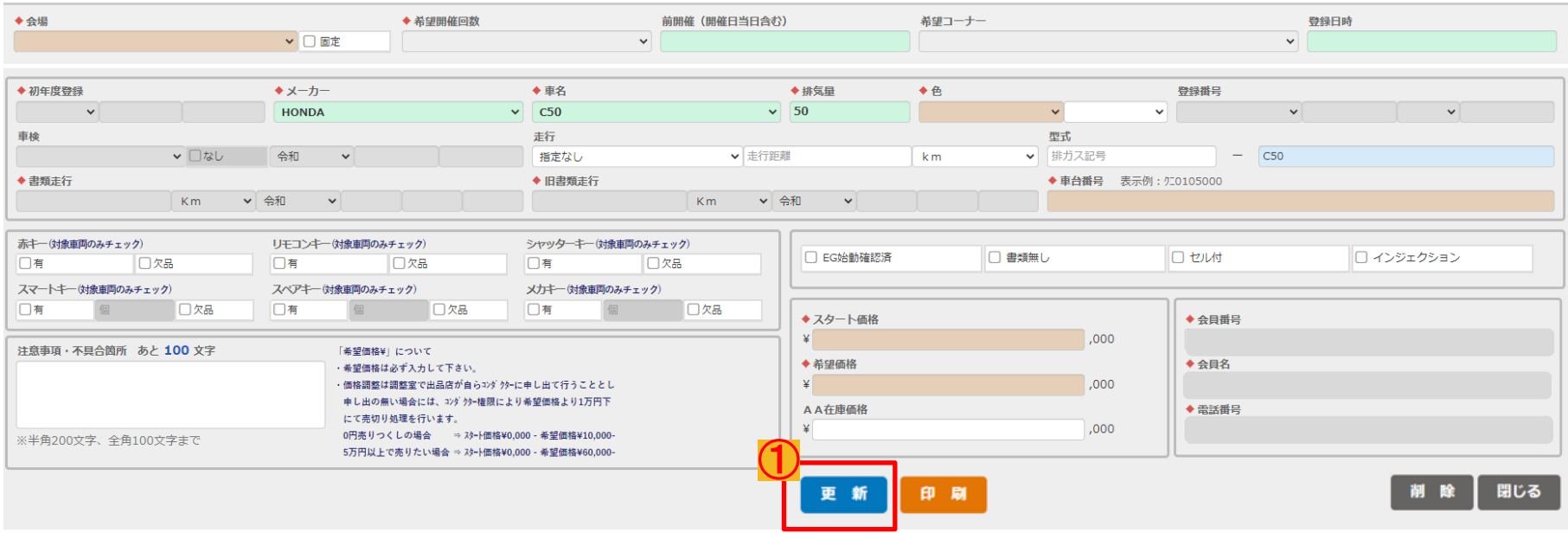

### 出品申込書の印刷

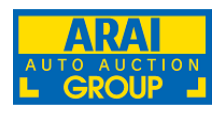

#### ①申込入力画面が表示されるので、内容を確認し「印刷」をクリックしてください。 印刷後は入力情報の修正が出来ませんのでご注意ください。

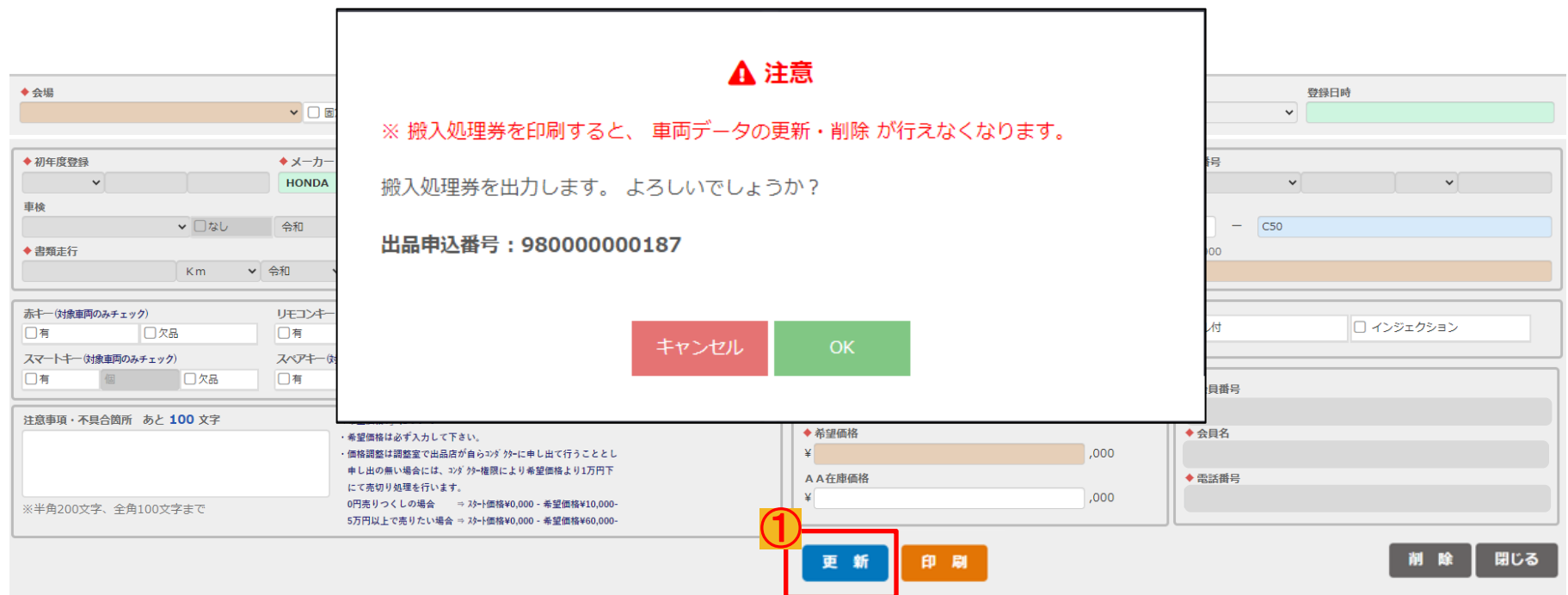

# 出品申込書の印刷2

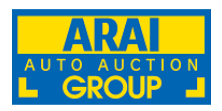

①「オークション出品登録一覧」より 検索機能を使って対象車両を 呼び出します。

②出品申込書を印刷したい車両の 「印刷する」ボタンをクリックすると 印刷ができます。

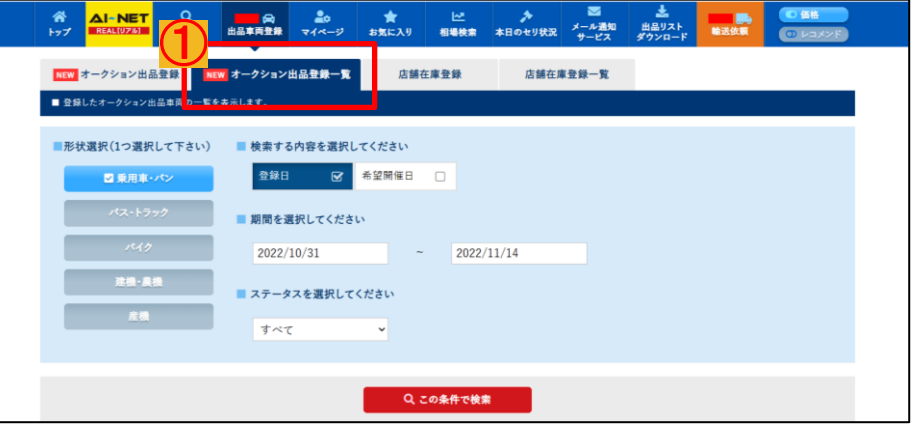

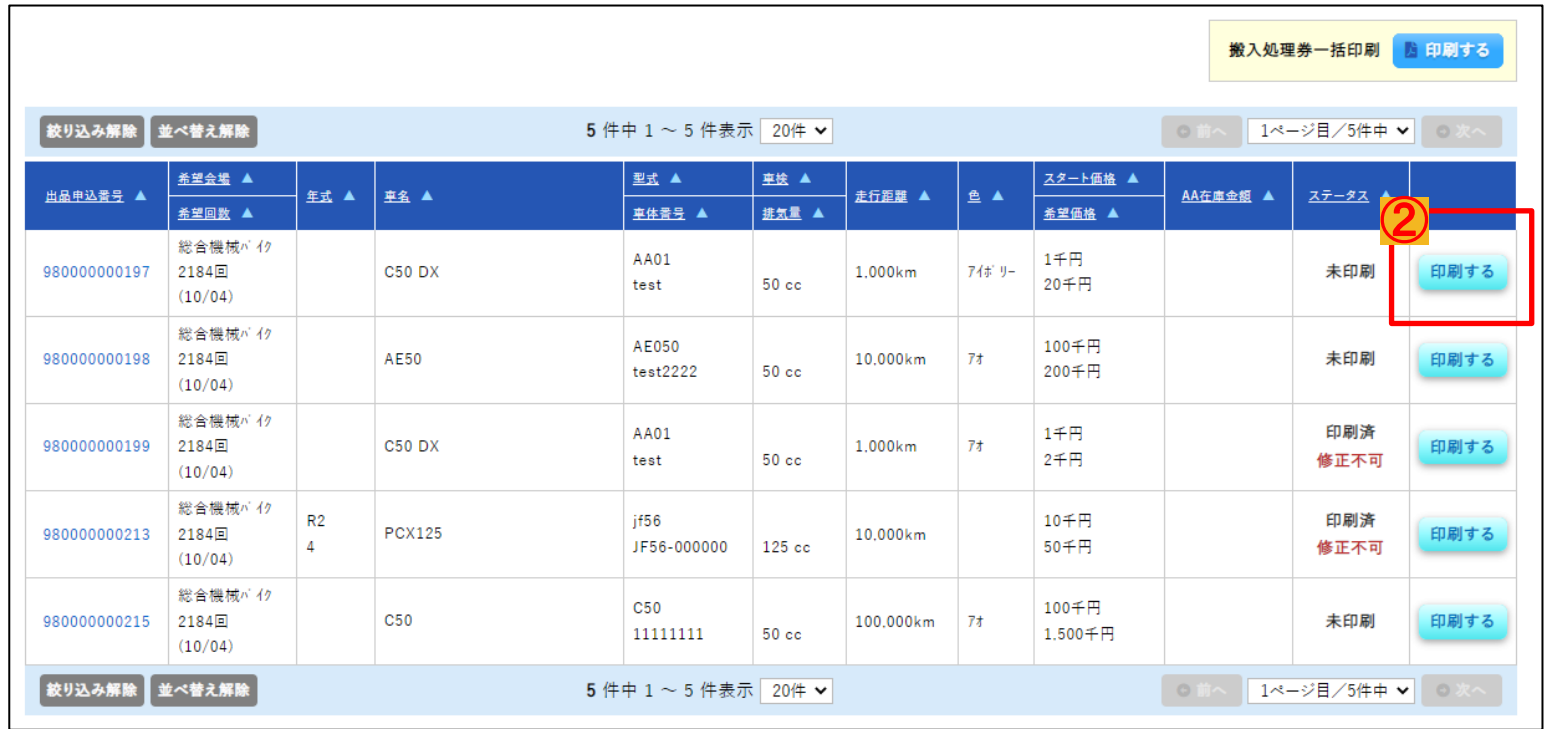

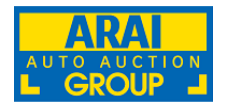

#### 出品会場に車両を搬入時、印刷した出品申込書を守衛所へご提出ください。

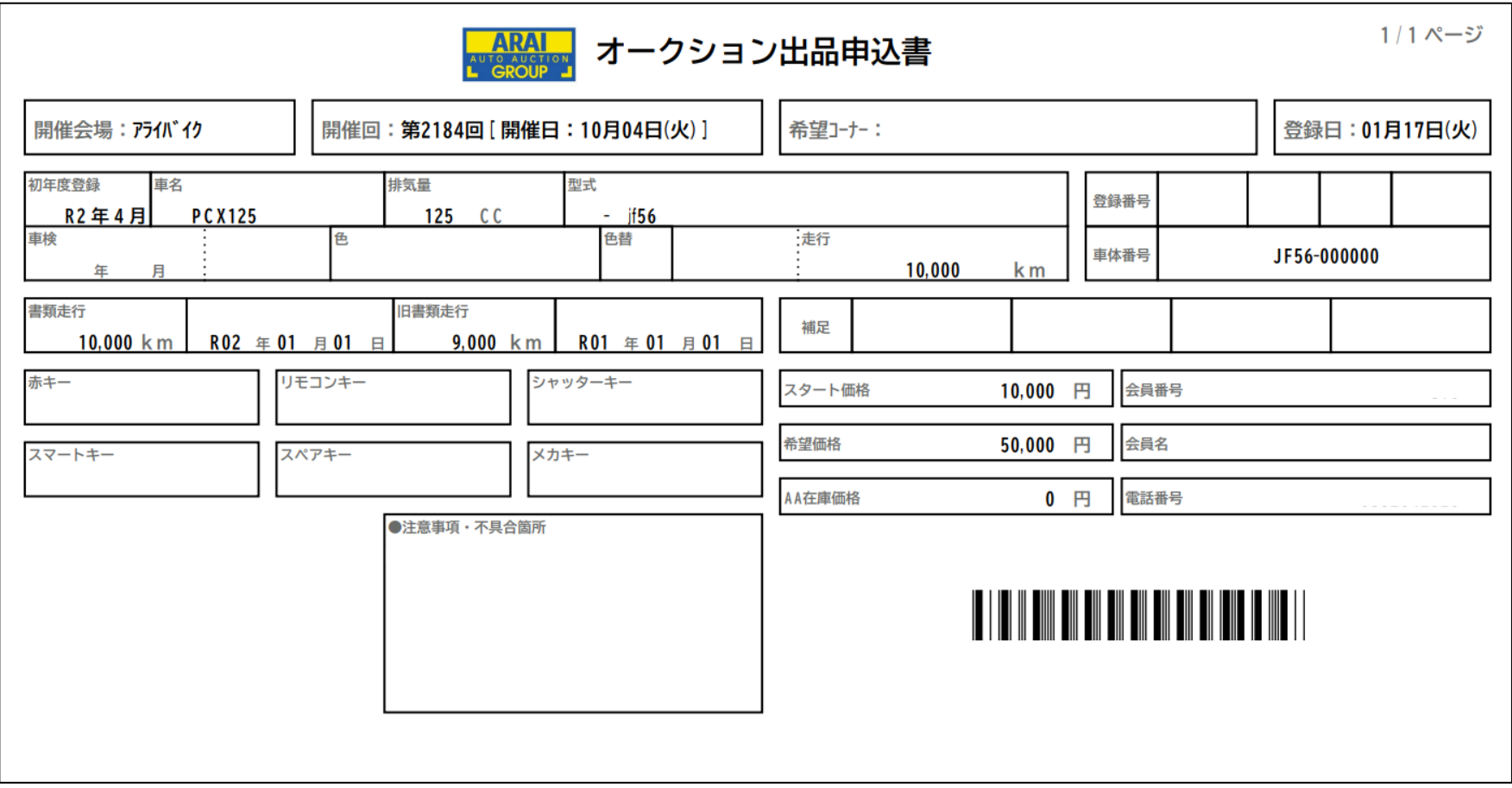